# **Elaborar a Programação das Ordens de Serviço**

Esta tela faz parte do [Elaborar Roteiro de Programação de Ordens de Serviço](https://www.gsan.com.br/doku.php?id=ajuda:elaborar_roteiro_de_programacao_de_ordens_de_servico), e permite que você realize a programação das "Ordens de Serviço" selecionadas, para as equipes de execução.

Esta é a 3ª etapa do processo de elaboração do roteiro de programação das ordens de serviço:

- 1ª etapa: [Exibição do Calendário;](https://www.gsan.com.br/doku.php?id=ajuda:exibir_calendario_para_elaboracao_do_roteiro)
- 2ª etapa: [Seleção das Ordens de Serviço;](https://www.gsan.com.br/doku.php?id=ajuda:pesquisar_ordens_de_servico_para_elaboracao_do_roteiro)
- **3ª etapa: Programação das Ordens de Serviço**;
- 4ª etapa: Conclusão da Elaboração do Roteiro

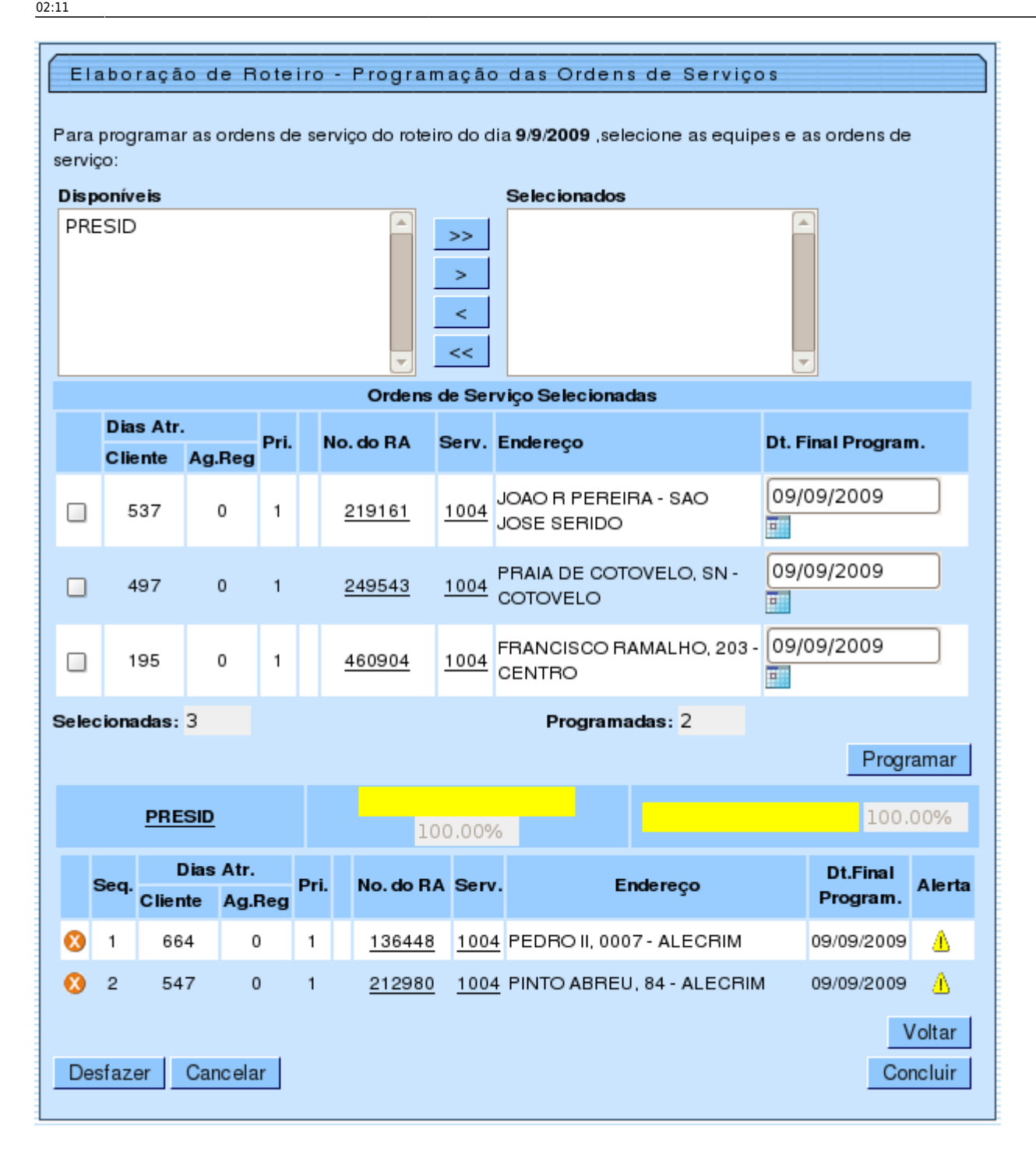

Nesta etapa você deverá selecionar a equipe, ou as equipes que irão executar as ordens de serviço.

- Item de lista não ordenadaSelecione a(s) equipe(s) na caixa da esquerda "Disponíveis" e utilize os botões de navegação para transferir para a caixa da direita "Selecionadas";
- Caso você selecione mais de uma equipe, o sistema irá solicitar que você defina a equipe principal;
- Após a seleção da(s) equipe(s), você deverá selecionar as ordens de serviço que serão executadas pela(s) equipe(s);
- Marque as ordens de serviço na caixa de seleção (check-box), que fica à esquerda de cada ordem de serviço;

Uma vez selecionadas as ordens de serviço, você deverá acionar o botão Programar para realizar a

programação das ordens de serviço para as equipes:

- O sistema irá transferir as ordens de serviço da tabela "Ordens de Serviço Selecionadas", para a tabela de ordens de serviço programas para as equipes:
	- $\circ$  Será criada uma tabela para cada equipe com programação de ordem de serviço;
	- As tabelas das ordens de serviço programadas para as equipes são criadas no modo recolhido. Caso você deseje ver as ordens de serviço, clique no "hyperlink" existente no nome da equipe, que o sistema expandirá a tabela com a lista de ordens de serviço programadas para a equipe;
- O sistema atualizará os campos com os quantitativos das ordens de serviços "Selecionadas" e "Programadas";
- Veja abaixo, as verificações que o sistema fará após o acionamento do botão **Programar** 
	- Caso não selecione equipe(s), nem ordem(ns) de serviço, o sistema exibirá a mensagem: "É necessário selecionar as Equipes e as Ordens de Serviço para efetuar a programação";
	- Caso não selecione ordem(ns) de serviço, o sistema exibirá a mensagem: "É necessário selecionar as Ordens de Serviço para efetuar a programação";
	- Caso não selecione equipe(s), o sistema exibirá a mensagem: "É necessário selecionar as Equipes para efetuar a programação";
	- Caso selecione mais de uma Equipe e mais de uma ordem de serviço, o sistema exibirá a mensagem: "Só é possível selecionar uma Ordem de Serviço para ser programada para várias Equipes ou mais de uma Ordem de Serviço para serem programadas para uma só Equipe";
	- Caso alguma data final de programação das ordens de serviço selecionadas não esteja preenchida, o sistema exibirá a mensagem: "Data Final de Programação deve ser informada";
	- Caso alguma data final de programação das ordens de serviço selecionadas esteja inválida, o sistema exibirá a mensagem: "Data Final de Programação inválida";
	- Caso alguma data final de programação das ordens de serviço selecionadas seja anterior à data do roteiro, o sistema exibirá a mensagem: "Data Final de Programação deve ser igual ou superior a (Data do Roteiro)".

Caso você deseje cancelar a programação de uma ordem de serviço para uma equipe, você deverá acionar o botão  $\blacksquare$ , que fica ao lado de cada ordem de serviço programada:

- O sistema irá retornar as ordens de serviço da tabela de ordens de serviço programas para a equipe, para a tabela "Ordens de Serviço Selecionadas";
- O sistema atualizará os campos com os quantitativos das ordens de serviços "Selecionadas" e "Programadas".

Acione o botão {image:concluir.jpg} Concluir para encerrar o processo de elaboração do roteiro para programação das ordens de serviço.

O sistema apresentará a tela de sucesso informado a conclusão da elaboração do roteiro.

## **Preenchimento dos campos**

Veja, abaixo, a orientação para cada um dos campos apresentados na tela:

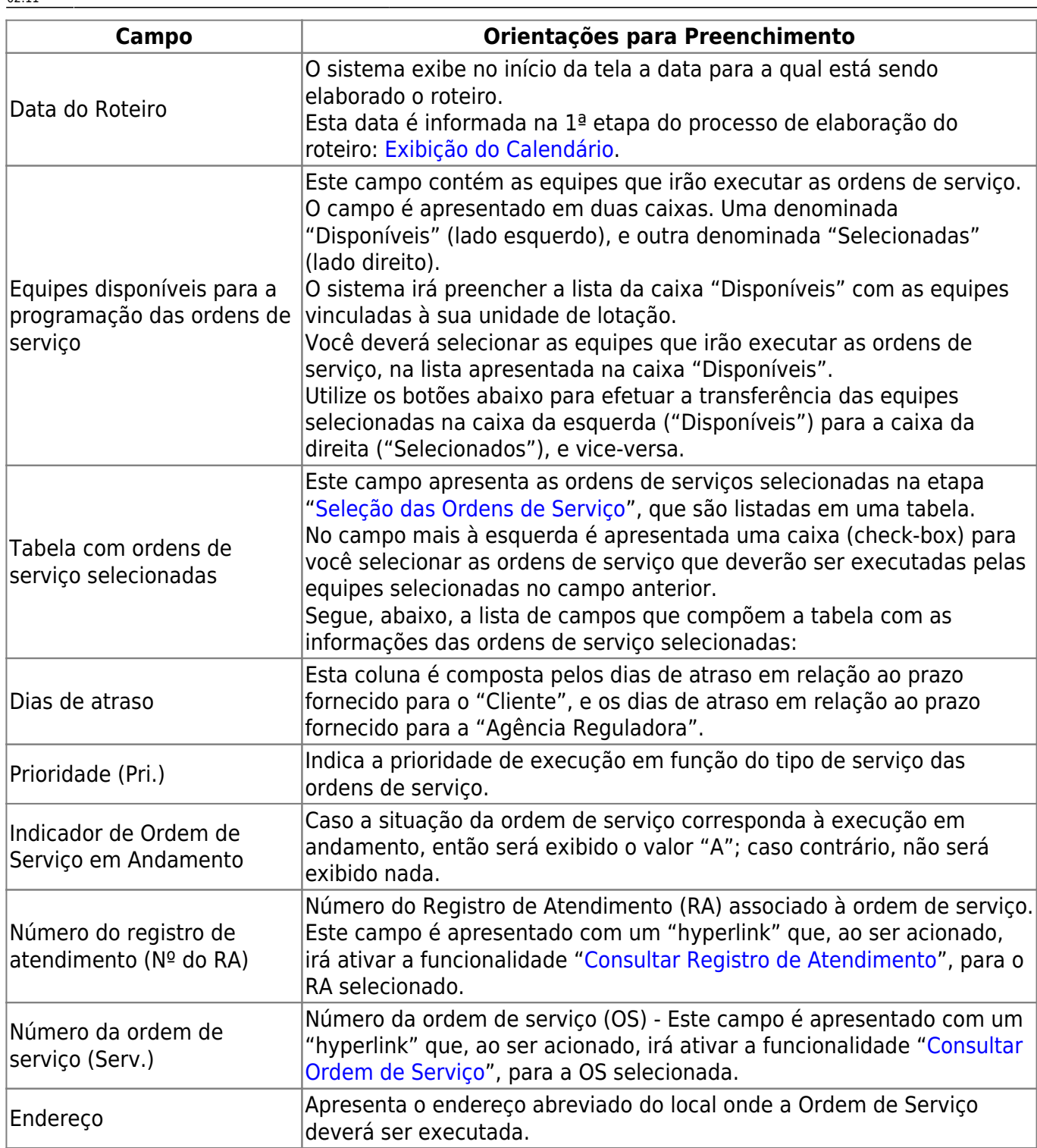

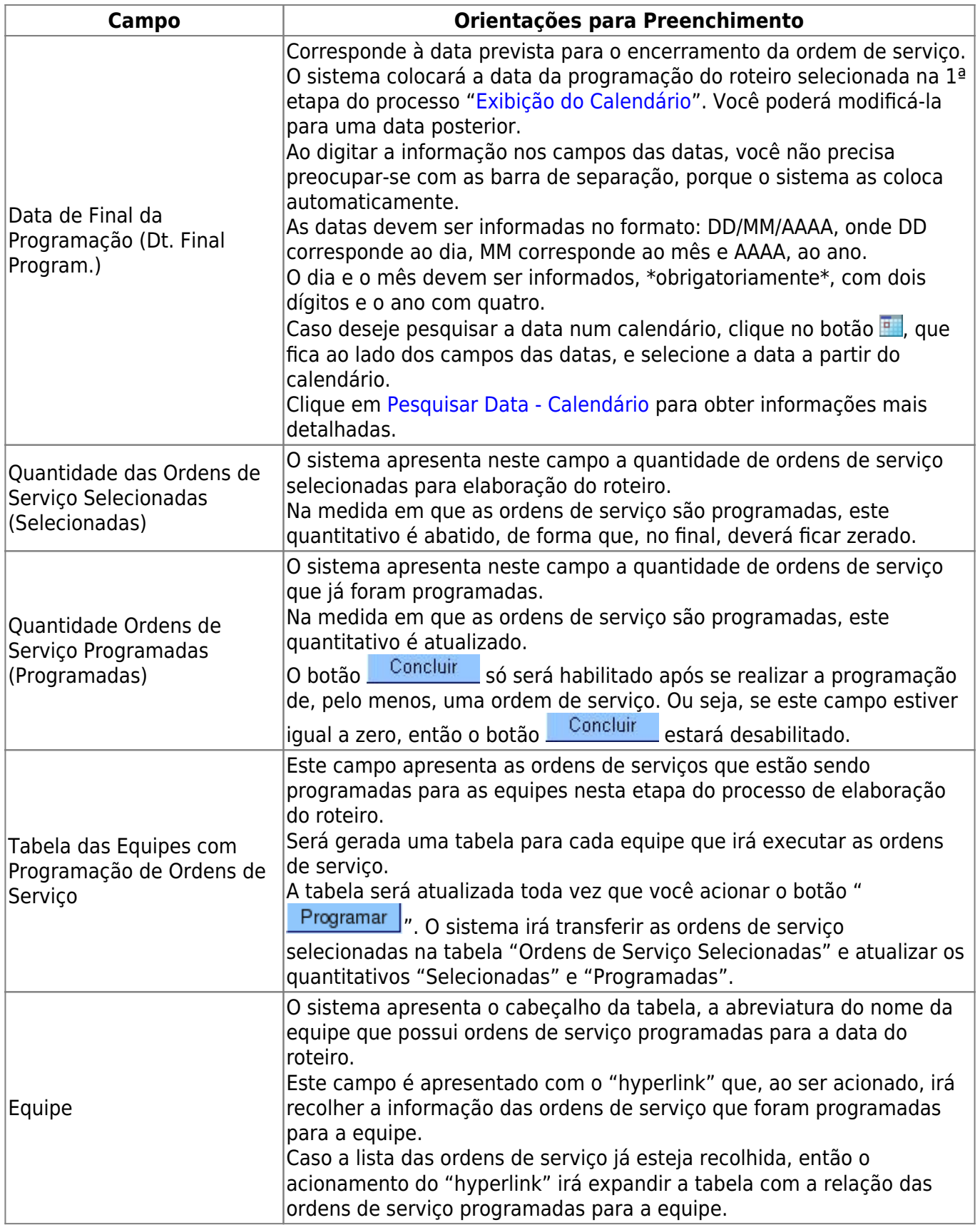

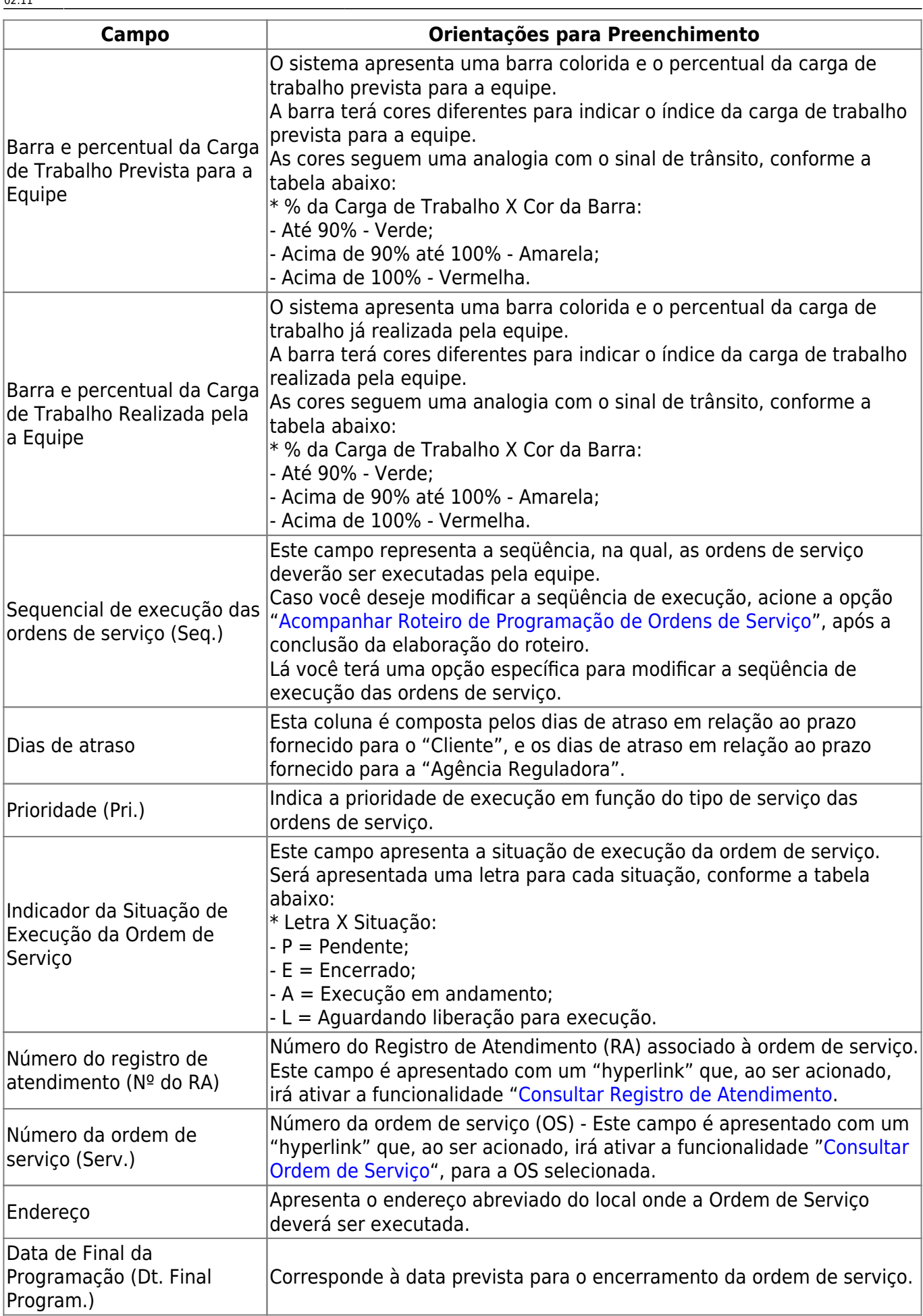

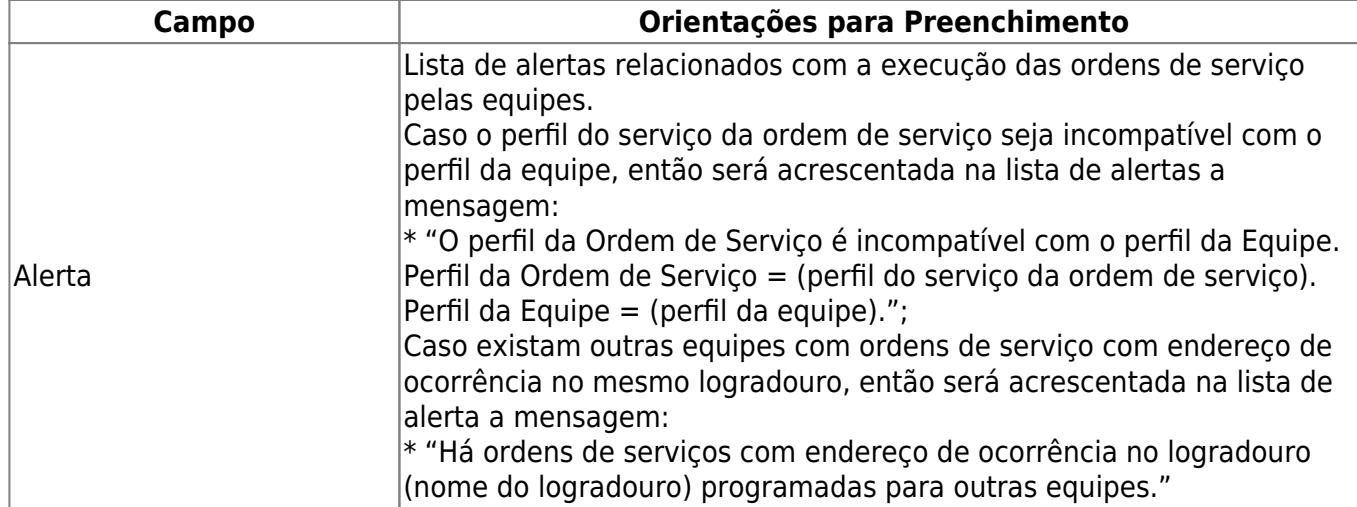

### **Tela de Sucesso**

A tela de sucesso será apresentada após clicar no botão **concluiro de não houver nenhuma** inconsistência no conteúdo dos campos da tela.

O sistema apresentará a mensagem abaixo, quando a elaboração do roteiro de programação para as equipes tiver sido realizada com sucesso.

"Elaboração do Roteiro de Programação de Ordens de Serviços efetuado com sucesso".

O sistema apresentará duas opções após a elaboração do roteiro de programação. Escolha a opção desejada, clicando em algum dos "hyperlinks" existentes na tela de sucesso:

- Menu Principal: Para voltar à tela principal do sistema.
- Efetuar outra Elaboração do Roteiro: Para preparar o sistema para a elaboração de outro roteiro de programação.

### **Funcionalidade dos botões**

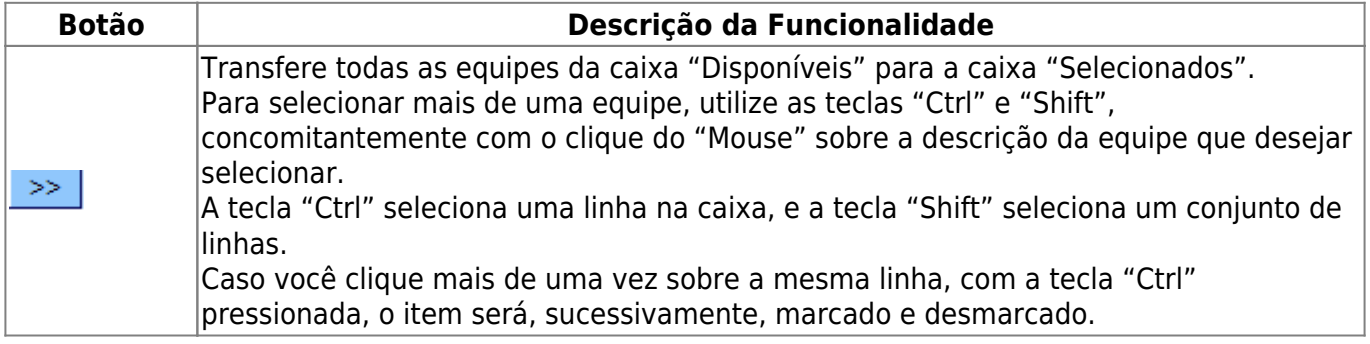

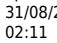

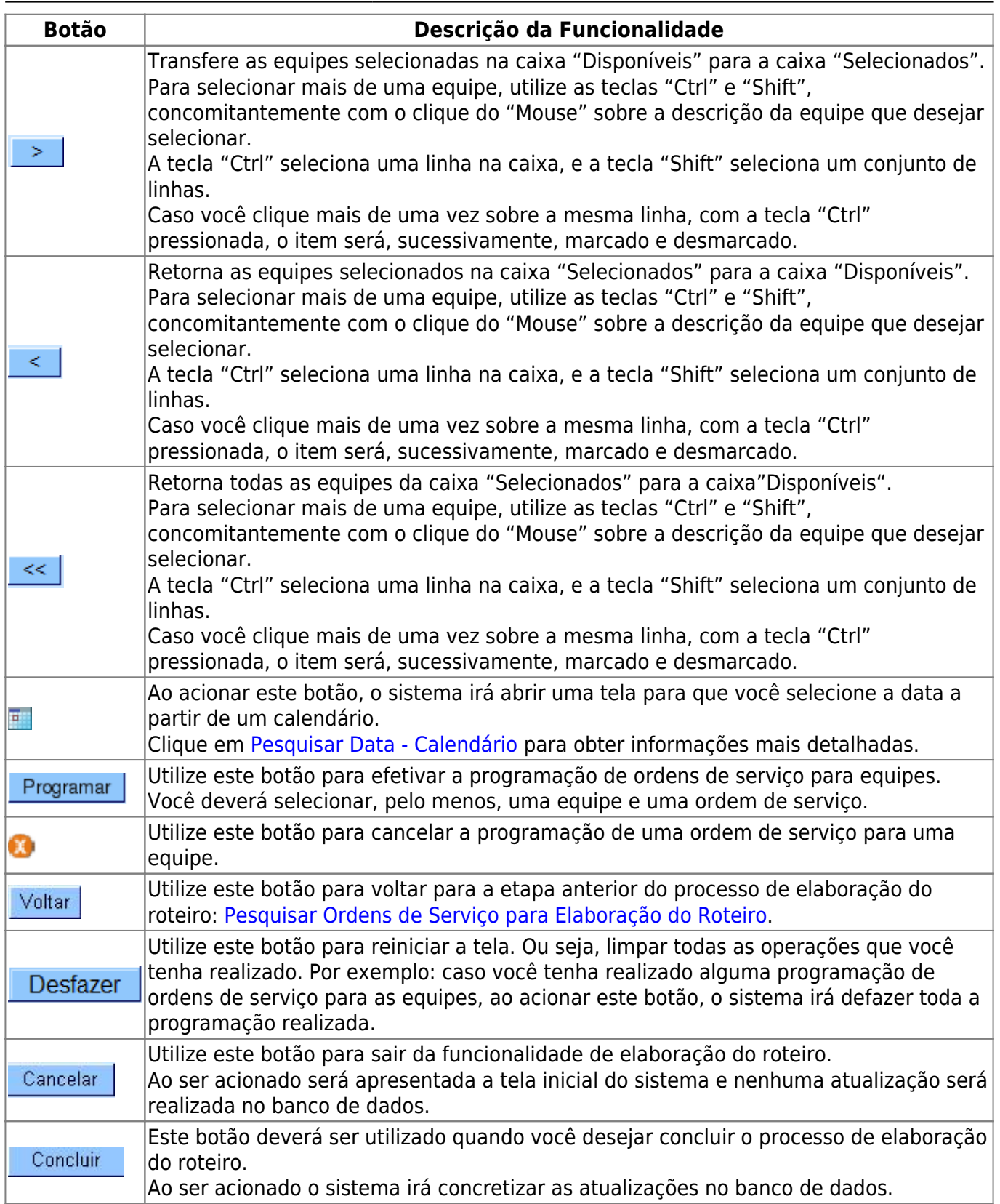

#### Clique [aqui](https://www.gsan.com.br/doku.php?id=ajuda) para retornar ao Menu Principal do GSAN

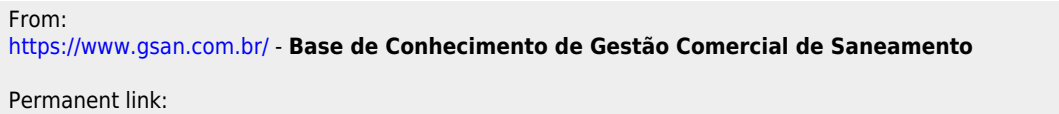

 $\boldsymbol{\mathsf{x}}$ **[https://www.gsan.com.br/doku.php?id=ajuda:elaborar\\_a\\_programacao\\_das\\_ordens\\_de\\_servico&rev=1427308665](https://www.gsan.com.br/doku.php?id=ajuda:elaborar_a_programacao_das_ordens_de_servico&rev=1427308665)**

Last update: **31/08/2017 02:11**